# Learning.com Student User Guide

### **Contents**

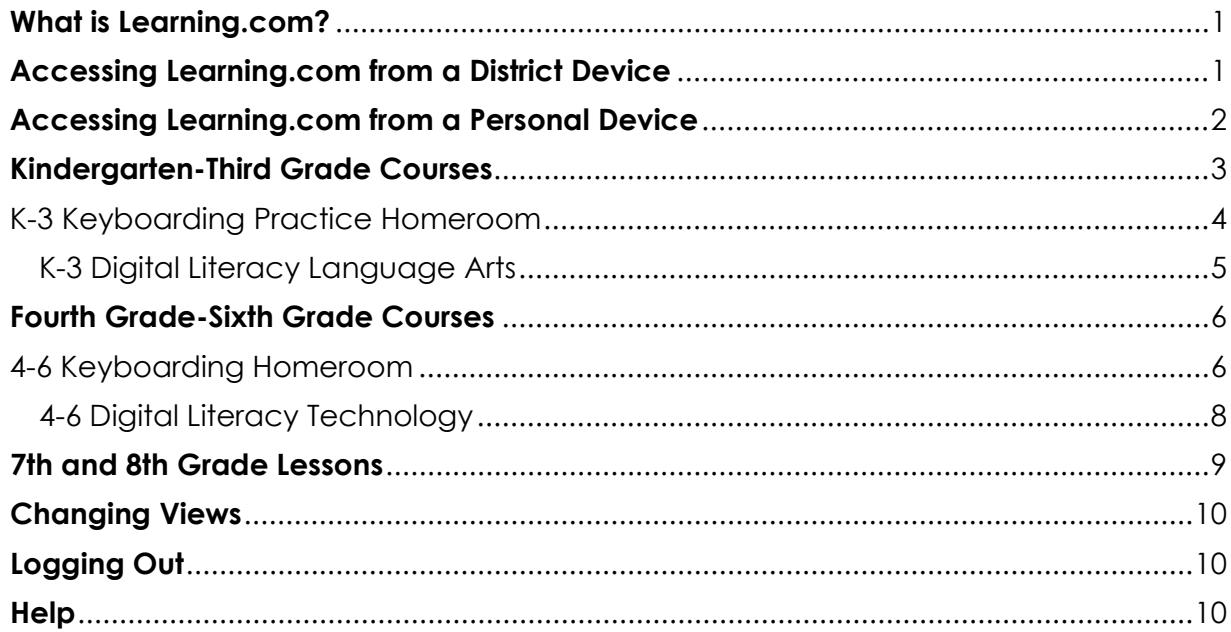

#### <span id="page-0-0"></span>**What is Learning.com?**

Learning.com provides lessons and assessments in the areas of keyboarding, computer fundamentals, online safety, internet usage, word processing, spreadsheets and data bases, presentations, multimedia, visual mapping, coding, and computational thinking. All K-8 students have access to the Learning.com platform. Students can access Learning.com through the PUSD Student Portal or through the Learning.com website.

#### <span id="page-0-1"></span>**Accessing Learning.com from a District Device**

- 1. Log onto your district laptop.
- 2. Open **Google Chrome.**
- 3. From the Student Portal, click the **Educational Resources logo.**

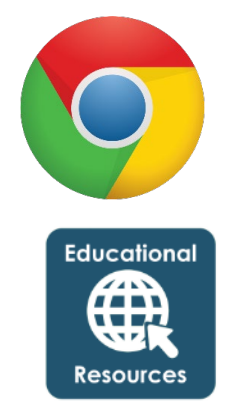

4. Click **Sign in with Microsoft**.

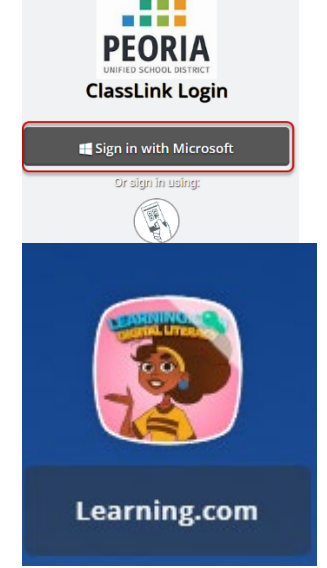

5. Locate the **Learning.com Logo** and click on the logo to get started.

**NOTE:** You will automatically be logged into the Learning.com platform.

## <span id="page-1-0"></span>**Accessing Learning.com from a Personal Device**

Using Google Chrome

- 1. Go to the **Peoria Unified School District** website at <https://www.peoriaunified.org/>
- 2. Click the **Students** drop down.
- 3. Select **Student Portal.**
- 4. **Sign in** with your district username and password.

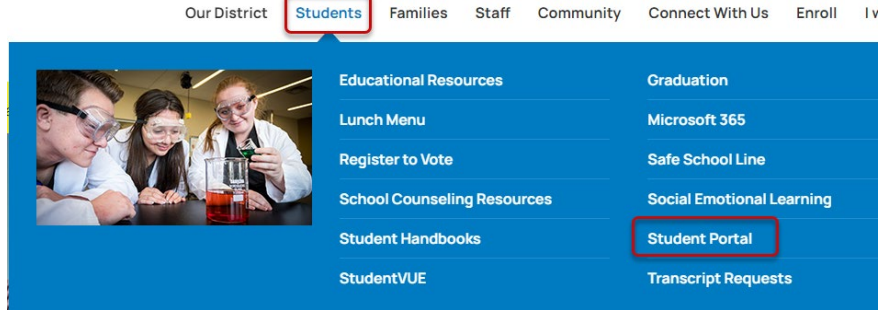

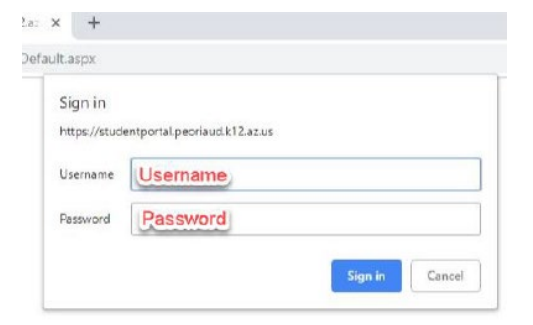

5. Click **Educational Resources.**

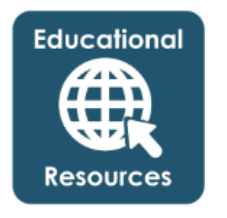

6. Click **Sign in with Microsoft**.

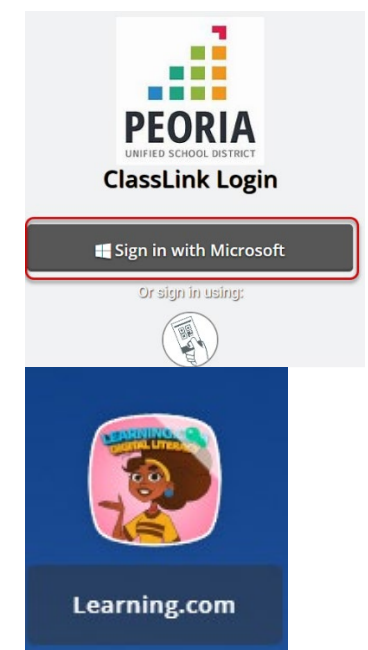

7. Locate **Learning.com Logo** and click on the logo to get started.

You will automatically be logged into the Learning.com platform.

# *IMPORTANT:* **Using Personal Devices Only**

Do you have more than one student in your home?

If you have more than one child in your home using this personal computer, **do not save** the password when prompted.

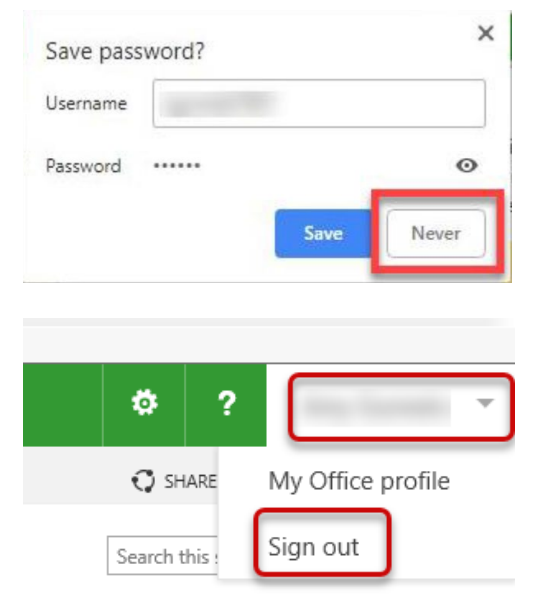

Each child should **Sign out** of the

#### <span id="page-2-0"></span>**Kindergarten-Third Grade Courses**

1. Click **Let's Play.**

Student Portal.

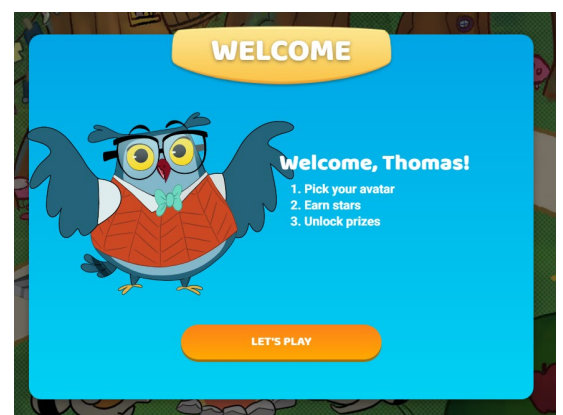

2. Select an avatar and click **Select.**

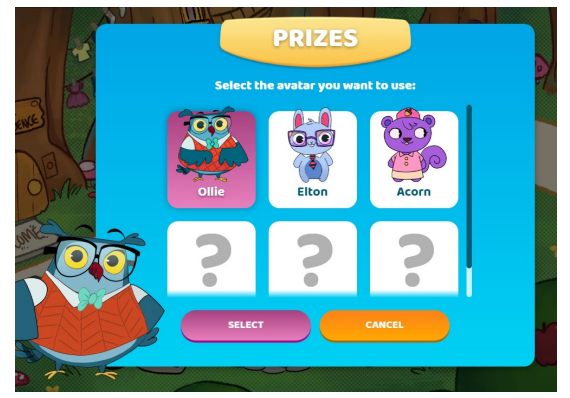

#### <span id="page-3-0"></span>K-3 Keyboarding Practice Homeroom

**NOTE:** Your teacher may set your Keyboarding course to forced with a minumum passing score.

- **Forced:** Students must complete the lessons in a specific order.
- **Minimum Passing Score:** Students must pass each lesson with a minimum score. If they score below the minimum they will be prompted to complete the lesson again.

**CLASSES** 

1. In the upper right corner select **Classes.**

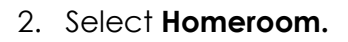

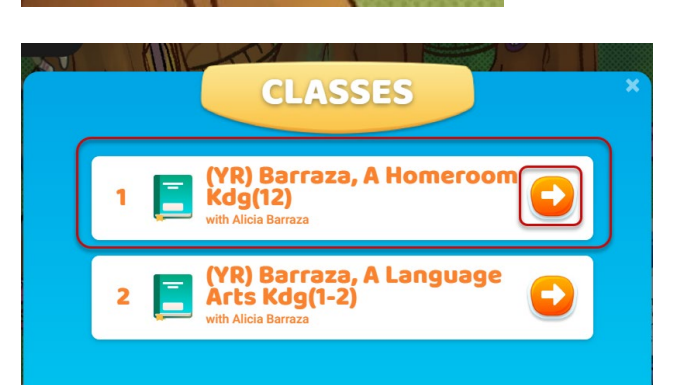

- 3. Find the lesson with the **play** symbol.
- 4. Complete each Keyboarding lesson to unlock the next square on the path.
- 5. Scores are displayed by hovering over each square.

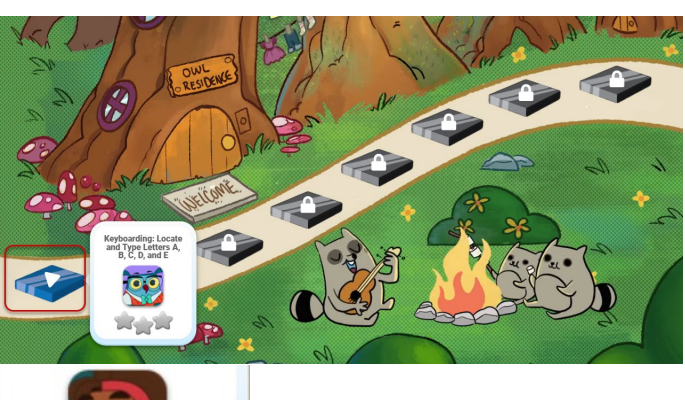

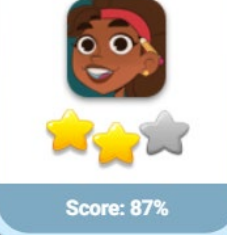

6. Students will earn prizes, stars and unlock items such as new avatars along the way.

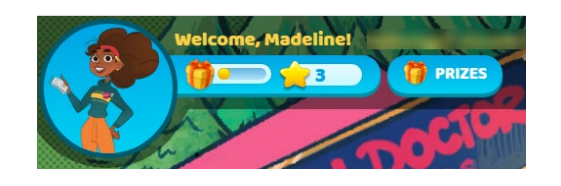

#### <span id="page-4-0"></span>K-3 Digital Literacy Language Arts

- **NOTE:** Your teacher may set your Digital Literacy course to forced with a minumum passing score. **Forced:** Students must complete the lessons in a specific order.
	- **Minimum Passing Score:** Students must pass each lesson with a minimum score. If they score below the minimum they will be prompted to complete the lesson again.
	- 1. In the upper right corner select **Classes.**
	- 2. Click **Language Arts.**

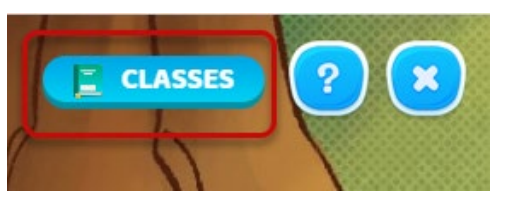

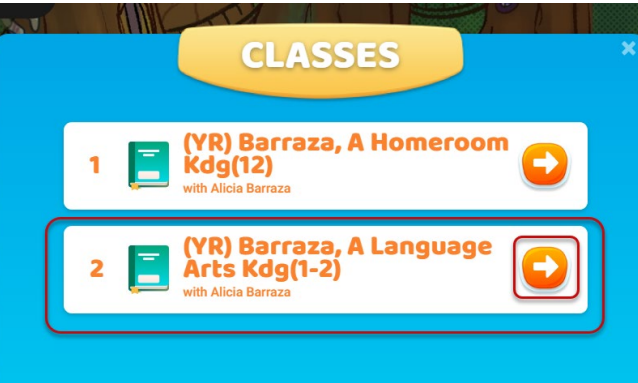

- 3. Find the lesson with the **play** symbol.
- 4. Complete each Digital Literacy lesson to unlock the next square on the path

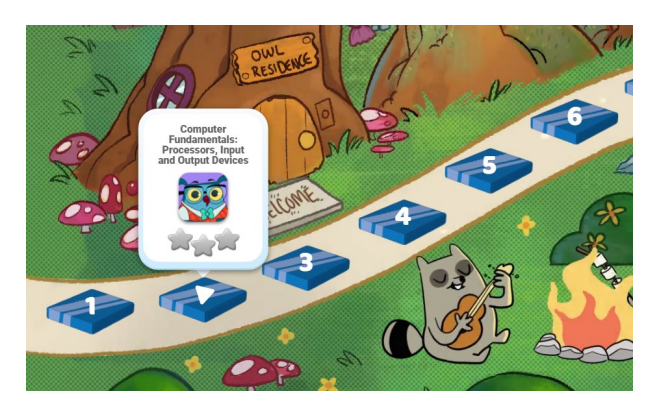

5. Scores are displayed by hovering over each square.

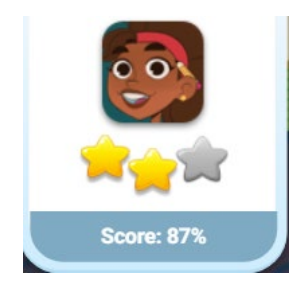

6. Students will earn prizes, stars and unlock items such as new avatars along the way.

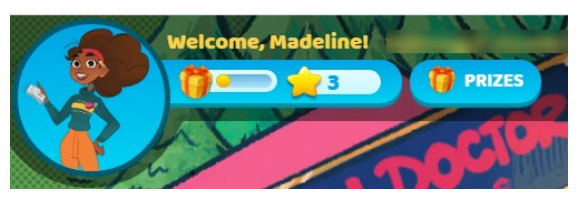

#### <span id="page-5-0"></span>**Fourth Grade-Sixth Grade Courses**

#### <span id="page-5-1"></span>4-6 Keyboarding Homeroom

4<sup>th</sup> through 6<sup>th</sup> grade students may see a combination of individual keyboarding lessons and diagnostic keyboarding application called Adaptive Keyboarding. Adaptive Keyboarding is an engaging and interactive app that uses diagnostic exercises to provide learners with individualized touch-typing practice to address areas of weakness and help improve accuracy and speed at any skill level. Learners receive badges for specific achievements during their keyboarding adventure.

1. Click **Classes.**

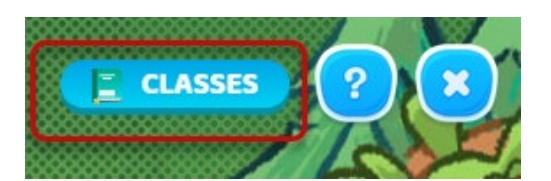

**CLASSES** 

Gahan, J Homeroom

ahan. J Technology

2. Select your **Homeroom** course.

Individual lessons may appear on a pathway if assigned by your teacher.

At anytime students can click on the AK (Adaptive Keyboarding) sign access the typing program

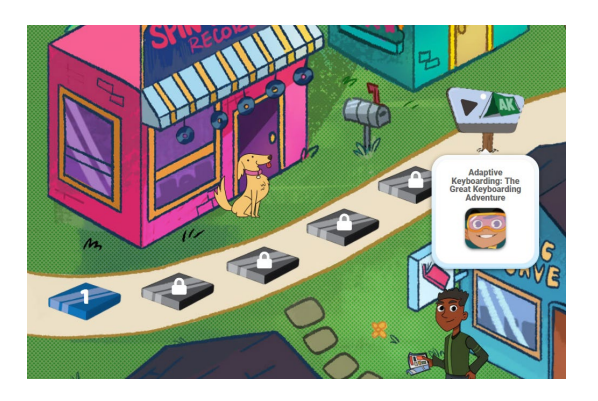

If only Adaptive Keyboarding is assigned, the Arcade will display.

3. Click the **Adaptive Keyboarding** card.

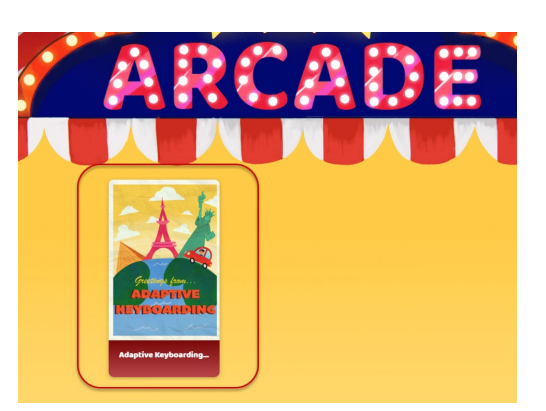

4. Select the **Continue** button**.**

- 5. Review your dashboard, games, badges, setting and resources tabs.
- 6. Click the **Dashboard** tab to review your average words per minutes, accuracy, and student statistics.
- 7. From the **Settings** tab, students can control the sounds, letter size, keyboard color and the hands that appear over the keyboard.

8. From the **Resources** tab, students can download a posture chart and a printable keyboard.

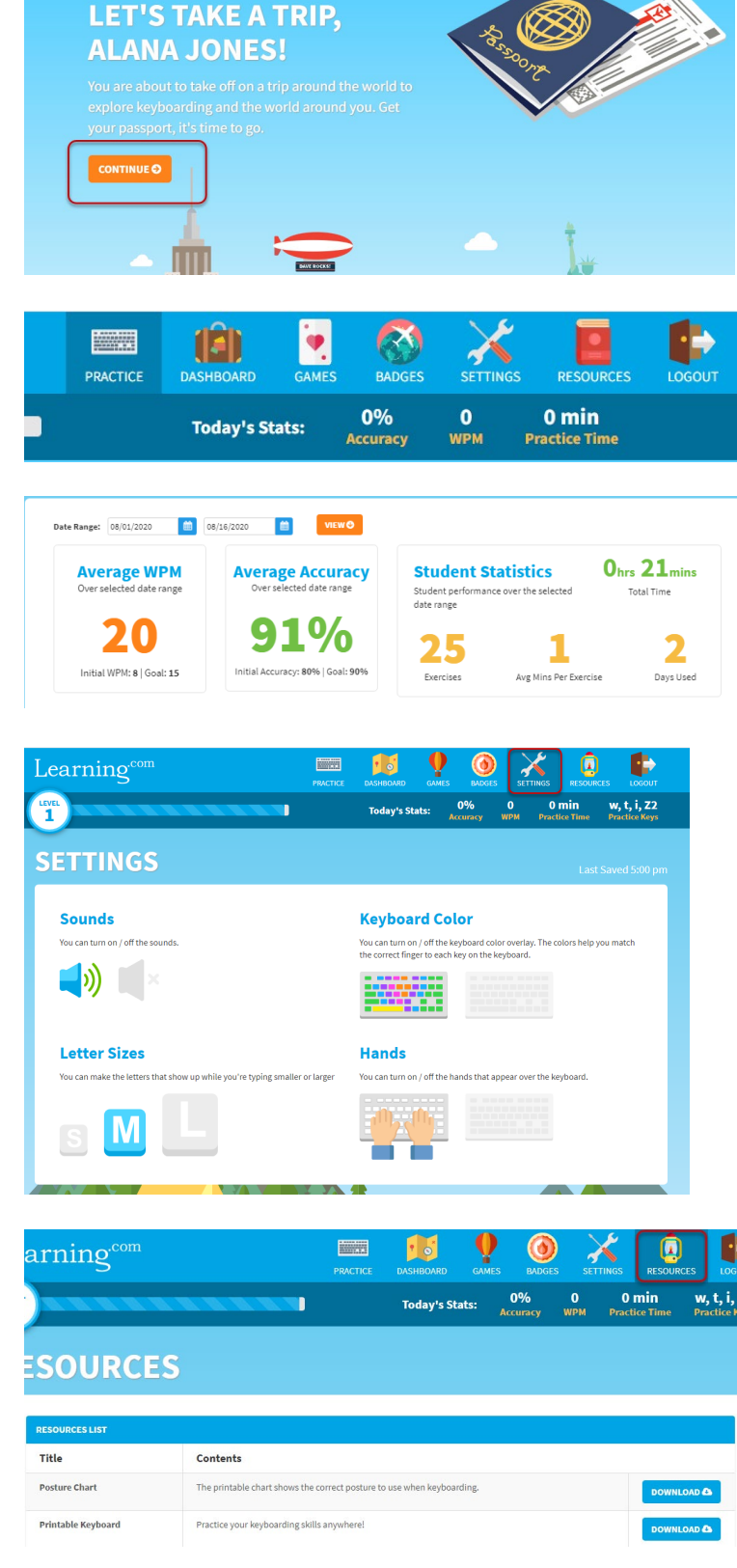

 $\Box$ 

Learning<sup>com</sup>

LEVEL<sup>T</sup>

(8)

Today's Stats:

 $\bullet$ 

0%<br>Accuracy

 $\lambda$ 

 $\frac{0}{WPM}$ 

œ

П

 $0 \text{ min}$ 

E

9. Unlock **prizes.**

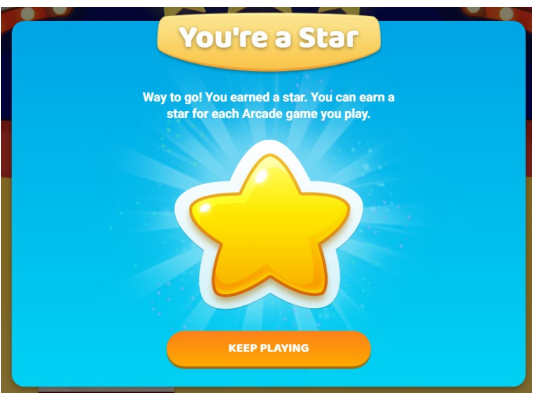

#### 10. Earn new **avatars.**

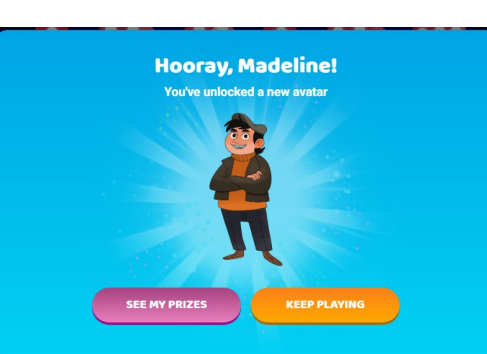

#### <span id="page-7-0"></span>4-6 Digital Literacy Technology

**NOTE:** Your teacher may set your Digital Literacy course to forced with a minumum passing score.

- **Forced:** Students must complete the lessons in a specific order.
- **Minimum Passing Score:** Students must pass each lesson with a minimum score. If they score below the minimum they will be prompted to complete the lesson again.
- 1. Click **Classes.**
- 2. Select your **Technology** course.

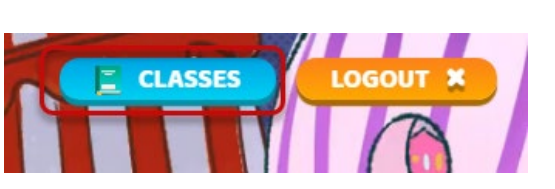

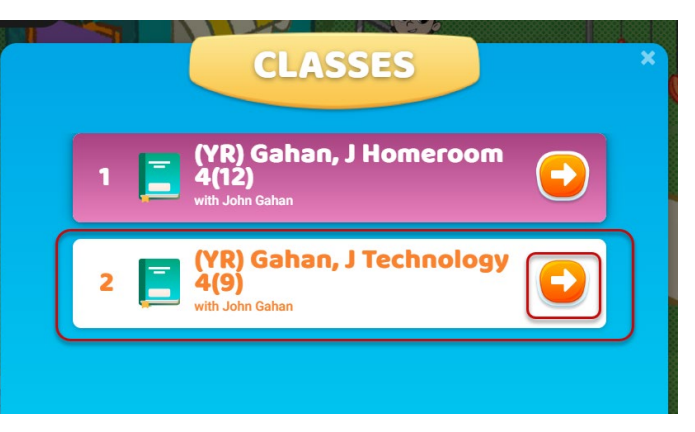

- 3. Find the lesson with the **play** symbol.
- 4. Complete each Digital Literacy lesson to unlock the next square on the path.

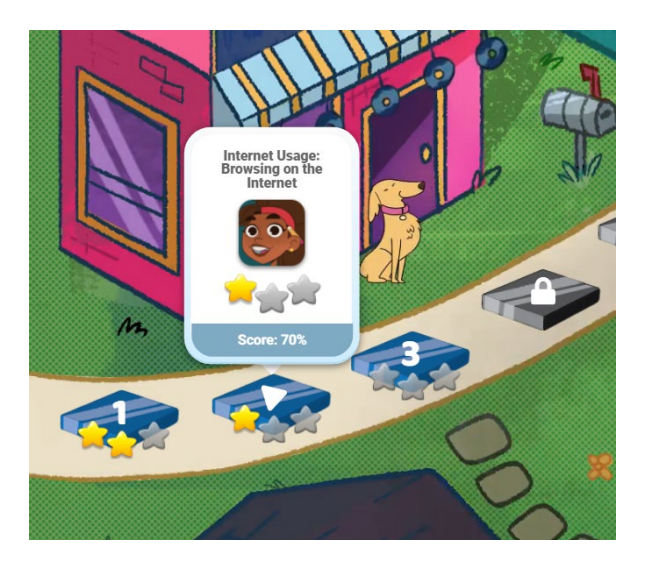

5. Scores are displayed by hovering over each square.

6. Students will earn prizes, stars and unlock items such as new avatars along the way.

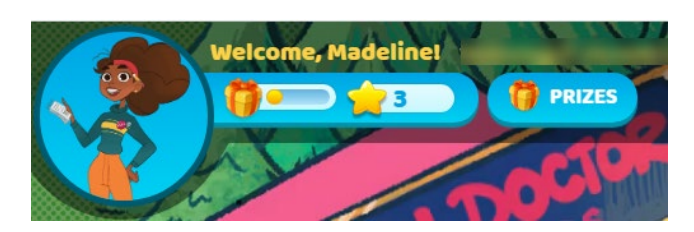

#### <span id="page-8-0"></span>**7th and 8th Grade Lessons**

All 7<sup>th</sup> and 8<sup>th</sup> grade keyboarding and digital literacy lessons are located in the TLC course.

**Score: 879** 

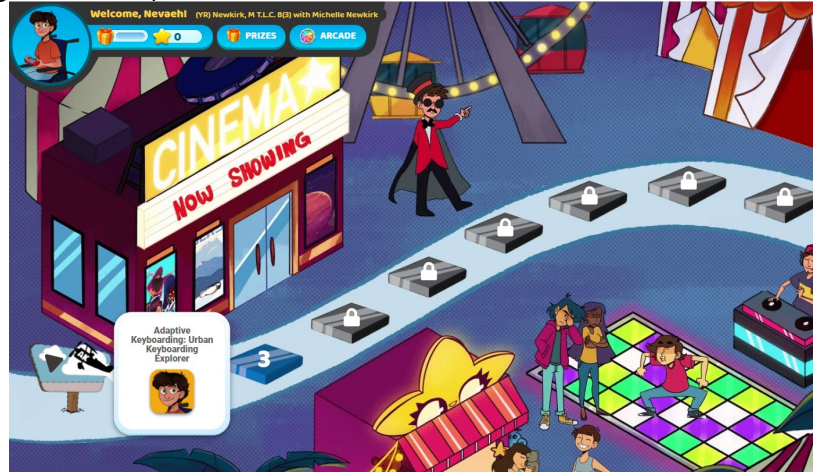

### <span id="page-9-0"></span>**Changing Views**

To change your view from the pathway to a list view, toggle the slider located in the upper right corner of the Learning.com.

Lessons will now appear in a list view.

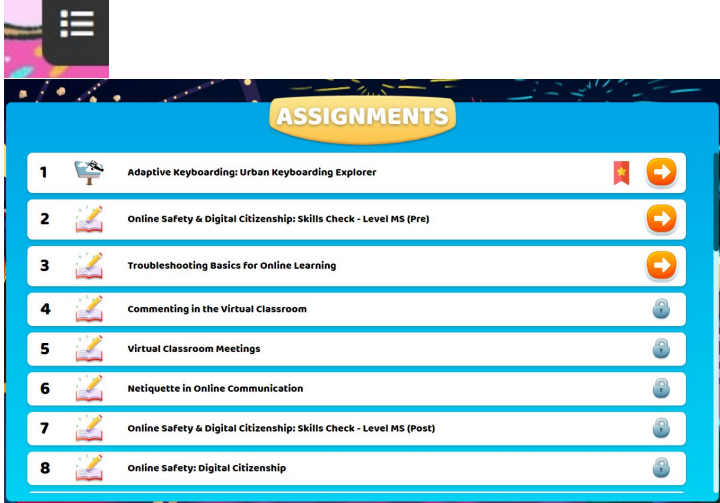

#### <span id="page-9-1"></span>**Logging Out**

1. **Logout** at the end of each session.

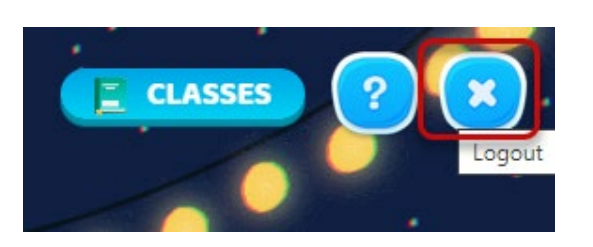

#### <span id="page-9-2"></span>**Help**

1. Click the Help Button to access additional resources.

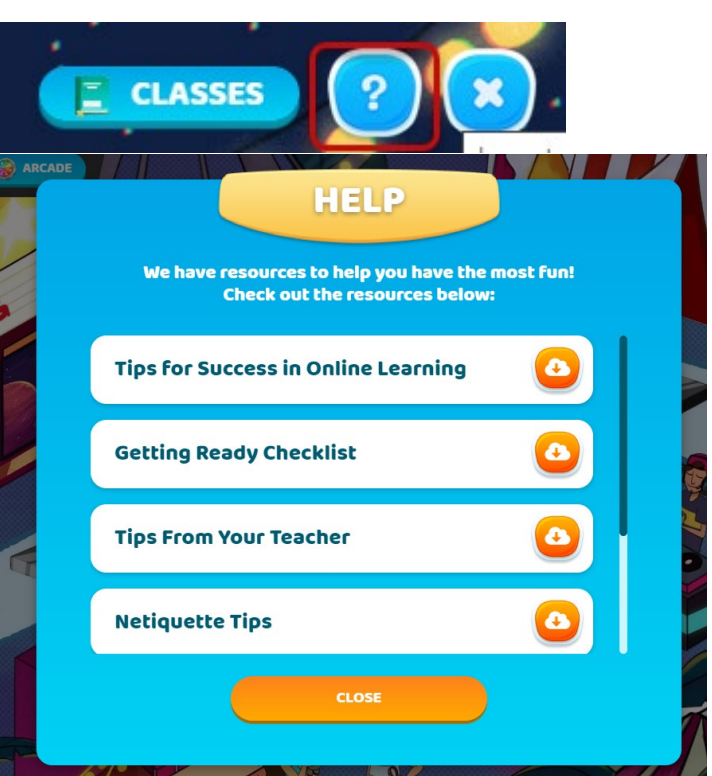